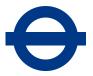

# Content management system (CMS) guide for editors

This guide is intended for content authors and editors working on the TfL website using the OpenText Web Site Management Server (RedDot) content management system (CMS). It provides an introduction to content management and covers the processes for creating and editing pages by building the structural components of a page and adding content using content modules.

# Audience

- Content owners and authors
- Content editors
- Project managers

# Requirements

## 1. Content management

- 1.1. Web content management involves creating, editing and publishing digital content for consumption via online channels. This can include text, images, or other document types
- 1.2. A web content management system (CMS) is a software system that allows users with little knowledge of web programming languages to create and manage website content with relative ease
- 1.3. In web content management, templates are used to standardise the content layout and simplify the creation and management process, as well as maintain a consistent user experience for end users
- 1.4. The CMS used for managing content on the TfL website is OpenText Web Site Management Server (also known as RedDot CMS)

1.5. In RedDot, project administrators build the structure, templates, workflows, and other components used to manage the site content. Content editors then use the templates to build the site content and use the workflows to review, approve and ultimately publish the content to the live web servers

#### 2. Site structure

- 2.1 The TfL website is structured in multiple levels. The homepage is the first page that loads up when a visitor enters the site via the standard address (www.tfl.gov.uk). It contains teasers and promotions of the most prominent articles and functionality that are provided on the site
- 2.2 There are five main types of pages on the site. The table below lists them and provides a short description of each:

| Homepage         | The first page a visitor will see if entering the site via           |
|------------------|----------------------------------------------------------------------|
|                  | www.tfl.gov.uk. This contains the most used functionality and        |
|                  | promotions/teasers to the most relevant content                      |
| Landing page     | A landing page is typically the first page in a top-level section of |
|                  | the site and contains an overview of the section, including          |
|                  | teasers to some of the sub-section or content pages                  |
| Section page     | Section pages are normally used to group several content             |
|                  | pages together. They are normally connected to Landing pages         |
|                  | but can be found linked directly from the homepage. Section          |
|                  | pages also provide teasers to content pages and may contain a        |
|                  | right hand navigation to link to all relevant child pages            |
| Standard content | A content page delivers text, images and documents to users.         |
| page             | These pages may contain related content links and sibling and        |
|                  | child navigation elements in the right hand column                   |
| Visitor Tools    | These are pages that are either not managed by the CMS or            |
|                  | are managed by the CMS but produce dynamic content when              |
|                  | they are viewed in a browser. These include Journey Planner          |
|                  | and live Status updates.                                             |

## 3. Navigation

3.1. Primary site navigation is split up into four key parts:

- The main navigation bar across the top, which provides four links to the most used pages and functionality
- The 'more' button in the top menu opens the second navigation area, where links to Travel information and Ways to get around are located
- The footer of each page contains the footer navigation
- The tool navigation right at the bottom of the page contains legal and compliance page links
- 3.2. In addition, to the main navigation, some pages may also have right hand navigation components which provide links to child/sibling pages
- 3.3. Breadcrumb navigation is present on all pages except the homepage and provides a straight line path of links between the homepage and the page being viewed
- 3.4. All of the above navigation components are produced automatically. Right hand navigation, however, needs to be enabled or disabled. This is done by enabling a page as the root of the navigation structure and then adding the navigation component to any child page that needs to display it
- 3.5. In SmartEdit, content editors are able to use the left hand navigation tree structure to navigate the site and find pages faster, in addition to using it to browse the site normally

# 4. Pages and Templates

4.1 Web pages are built using various templates. Each template has a role to play in the construction of a page. In the TfL RedDot project, templates fall into one of the following categories:

## • Base page template

This is the foundation of a web page and contains most of the common components needed for a page to function. It connects to the stylesheets and javascript files to enable the rest of the content to display correctly. It also provides the browser with basic information about the page, including the page metadata. There is only one base page in the TfL project

## • Layout templates

These are added to the base page template to provide a layout and holding blocks (containers) for the rest of the content, as well as produce some of the common content components (eg breadcrumbs, page title)

#### Content modules

These are usually small blocks of code that are added to the layout template containers and allow editors to populate the content placeholders they provide. Content modules are usually designed with a specific purpose and limited functionality in mind (eg a teaser component commonly provides a text field, an image and a link placeholder)

## Widget modules

These are similar to content modules, but instead of requiring editors to populate them, these modules dynamically gather and display content from various sources (databases, other websites, APIs etc)

## Navigation components

While most of the navigation elements on the site are produced automatically, there are instances where a navigation element needs to be added manually

4.2 A common page structure in the TfL project would look like the diagram below (4.3). Together, the templates produce the mark-up needed for the web page

#### Please note:

- Blue: Base page includes the header and footer components
- Green: The layout page provides the breadcrumb and the page title.
   Depending on the layout, containers are provided for content modules to be placed inside
- Yellow: Examples of content modules. These are the smallest content blocks that make up the page contents

#### 4.3 A common page structure in the TfL project

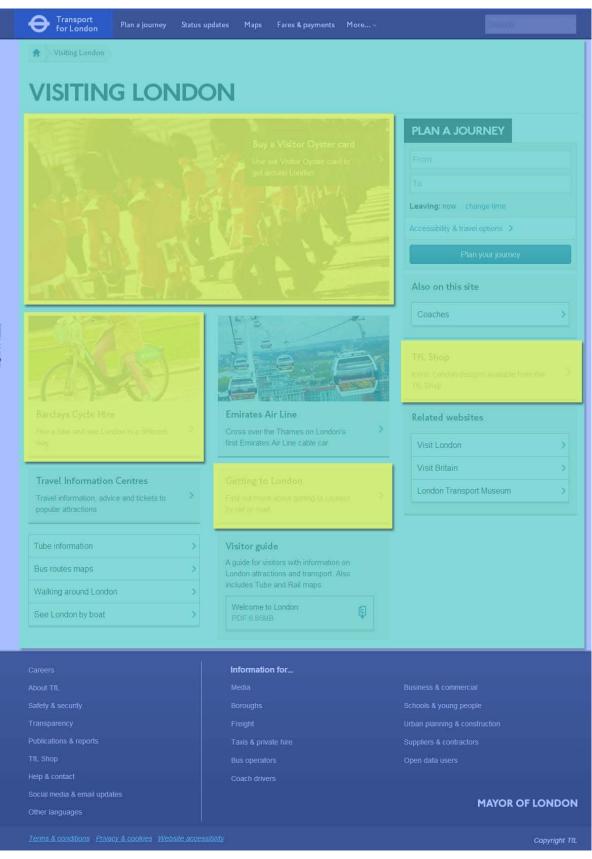

# 5. Building a page

- 5.1 To create a page, first decide where your new page needs to go in the website hierarchy. Your new page will need to be connected as a child page to one on a level above it
- 5.2 To start building your new page, follow these steps:

| Go to the existing              | If you are creating a new section or a top-level page, then                                                                                                    |
|---------------------------------|----------------------------------------------------------------------------------------------------|
| -                               |                                                                                                    |
| page which will act             | the Homepage would be your starting point.                                                                                                    |
| as the parent for               | <b>Note:</b> You can navigate around the site using the tree                                                                                                    |
| your new page                   | structure on the left                                                                                                    |
| Open the base page              | Open Base page: Trams                                                                                                    |
| for editing.                    |                                                                                                    |
| Click on 'Manage<br>Navigation' | <ul> <li>Save Base page: Trams    Save Base page: Trams    Save Base page: Trams    Save Base page: Trams    Save Base page: Add page info    Add page file (Optional PDF)</li> <li>Main Container    Save Base page: Enter URL for relevant page in old site</li> </ul> |
| In the new window               | Edit Link Element                                                                                                    |
| that appears, click             |                                                                                                    |
| 'Create and Connect             | Connect Existing Page                                                                                                    |
| Page'                           | Reference Page                                                                                                    |
|                                 | Reference Link                                                                                                    |
|                                 | Create and Connect Page                                                                                                    |
|                                 | Add URL                                                                                                    |
|                                 | Assign Target Container                                                                                                    |
|                                 | 💕 Edit Target                                                                                                    |
|                                 | Edit Keyword Assignment                                                                                                    |

| Select the template | List of Content Classes                    |                                              |                                         |        |
|---------------------|--------------------------------------------|----------------------------------------------|-----------------------------------------|--------|
| or page definition  | Name                                       | Preview symbol                               | Description                             | Action |
| you want to use to  | 📢 01 Base Page                             | ?                                            | Base template - creates a new web page. | 6      |
| create your new     |                                            | ntent Page - Arabic<br>e - with default cont |                                         |        |
| page                | Section page<br>Landing page<br>News/Press | e - Empty<br>Release                         |                                         |        |
| Give the new page a | This will create                           | e the page                                   | (or pages, if you selected a            | a page |
| name and click OK   | definition) and                            | open the r                                   | ewly created page for edit              | ing    |

#### 6. Layout

- 6.1 If you chose just a base page in the previous step then the next step is to add a layout to your newly created page
- 6.2 To add a layout template to a base page, follow these steps:

| Open the base page  | 🕑 Open Base page: Trams                                                                                                    |
|---------------------|----------------------------------------------------------------------------------------------------|
| for editing         |                                                                                                    |
| Click on Main       | Save Base page: Trams   S Manage Navigation                                                                                                    |
| Container           | <ul> <li>Main Container   </li> <li>Edit meta data and page info   </li> <li>Add help file (Optional PDF)</li> <li>No Content Flag   </li> <li>Enter URL for relevant page in old site</li> </ul> |
| In the new window   | Edit Link Element                                                                                                    |
| that appears, click | Connect Existing Page                                                                                                    |
| 'Create and Connect |                                                                                                    |
| Page'               | Reference Page                                                                                                    |
|                     | Reference Link                                                                                                    |
|                     | Create and Connect Page                                                                                                    |
|                     | Add URL                                                                                                    |
|                     | Assign Target Container                                                                                                    |
|                     | Edit Target                                                                                                    |
|                     | Edit Keyword Assignment                                                                                                    |

| Select the layout    | 🍓 100 - Home page                              | ?      |                                                                                        | 6  |
|----------------------|------------------------------------------------|--------|----------------------------------------------------------------------------------------|----|
| template you want to | 🙀 101 - Landing Page                           | ?      | Landing page layout<br>template                                                        | 6  |
| use for this page    | 🕼 102 - Section Page                           | ?      | Section page layout<br>template                                                        | 6  |
|                      | 📢 103 - Standard Content Page                  | ?      | Standard content page                                                                  | 6  |
|                      | 📢 103a - Standard Content Page - Arabic script | ?      | Standard content page -<br>allows right alignment of<br>Arabic script                  | 6  |
|                      | 📢 104 - News Article                           | ?      | News article template                                                                  | 6  |
|                      | 🙀 199 - Redirect module                        | ?      | Admin only - place<br>anywhere on the page to<br>redirect visitors to<br>another page. | 6  |
|                      |                                                |        |                                                                                        |    |
| Give the new page a  | This will create the page and ope              | en the | newly created pa                                                                       | ae |
| name and click OK    | for editing                                    | -      | ,                                                                                      | 0  |
|                      |                                                |        |                                                                                        |    |

6.3 The layout page provides the containers for the content modules to go into. The way these containers are laid out depends on the layout template selected, eg a Landing page layout template will have a main teaser at the top and two columns for teasers and links beneath. It will also have the right hand side column for additional information, related links and other content modules

# 7. Content modules

- 7.1. Now the base page and layout pages are in place, the next step is to create some content modules to display your content
- 7.2. Each content module has its own content elements. The process for adding a module to a container on a layout page is the same for all of them
- 7.3. To add a content module to a container on a layout page, follow these steps:

| Open the layout page for editing |                                            | Transport<br>for London | Plan a journey  |
|----------------------------------|--------------------------------------------|-------------------------|-----------------|
| Tor editing                      | Open "Take a trip on the tram" page for ed |                         | rip on the tram |

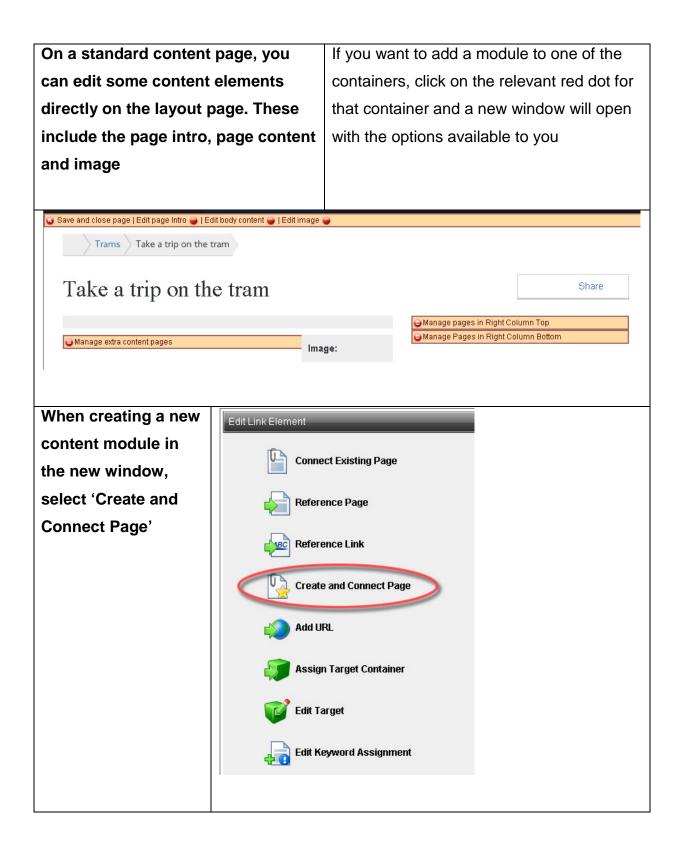

| Select the content    | 🕼 201 - Text content block                             | 2       | Places a block of text                                                                     | 5    |
|-----------------------|--------------------------------------------------------|---------|--------------------------------------------------------------------------------------------|------|
| module you want to    |                                                        |         | on the page<br>Places an image on                                                          |      |
|                       | 🙀 202 - Image content block                            | 5       | the page                                                                                   | 6    |
| use                   | 🙀 204 - Headless links                                 | ?       | Used to create one or<br>more links in a list.                                             | 6    |
| Note: The choice of   | 🕼 205 - Headed links                                   | ?       | Used to create one or<br>more links in a list.<br>Also has a heading<br>and optional text. | 6    |
| content modules will  | 🙀 208 - Add responsive table                           | ?       |                                                                                            | 6    |
| vary depending on     | 📢 211 - Standard Teaser                                | ?       | Used for most teaser<br>components                                                         | 6    |
| which layout page and | 🕼 212 - Standard Teaser with Button and Icon           | ?       | Used to produce<br>news teaser<br>component                                                | 5    |
| container you have    | 📢 213 - Teaser with image, text, and multiple links    | ?       |                                                                                            | 6    |
| selected              |                                                        |         |                                                                                            |      |
|                       |                                                        |         |                                                                                            |      |
| Give the newly        | In some instances, the name you                        | give to | the module is                                                                              |      |
| created module a      | actually used and displayed in the                     | page    | so it is best to g                                                                         | give |
| name and Click OK     | the content module a descriptive n                     | ame     |                                                                                            |      |
|                       |                                                        |         |                                                                                            |      |
| The module will be    | You can now click on the relevant red dots to edit the |         |                                                                                            |      |
| created and opened    | content elements                                       |         |                                                                                            |      |
| for editing           |                                                        |         |                                                                                            |      |
|                       |                                                        |         |                                                                                            |      |
|                       |                                                        |         |                                                                                            |      |

## 8. Entering or editing content

- 8.1. A newly created page will almost always need some content populated into its placeholders to become a useful part of the site. Mostly this applies to content modules. However, there may be some content elements (placeholders) on other types of pages, eg there are several page information placeholders that will require an editor's attention to provide accurate page information
- 8.2. In many instances, an editor will be required to edit existing content too. The process for creating and editing content is exactly the same.
- 8.3. To edit content on a page, follow the steps below:

| Click on the 'Open | A webpage in RedDot consists of | many content pages, so |
|--------------------|---------------------------------|------------------------|
| November 2013      | TfL Unclassified                | Page 10 of 14          |

NOTE: You must refer to <u>www.tfl.gov.uk/toolkit</u> for the latest version of this document

| Page' red dot for the     | you need to make sure the 'Open Page' red dot you click                      |
|---------------------------|------------------------------------------------------------------------------|
| •                         |                                                                              |
| page you want to edit     | opens the page you want to edit<br>Take a trip on the tram<br>Open text area |
| When the page opens,      | Click the red dots one at a time to bring up the edit                        |
| it will display other red | content window and edit the content of each placeholder.                     |
| dots. These relate to     | Some elements will require a short bit of text, others will                  |
| specific                  | be a full text field with formatting options and image or                    |
| areas/elements on that    | linking capabilities. Some options will be presented in lists                |
| page/module               | and will require you to select from a drop down menu                         |
|                           | Take a trip on the tram                                                      |
| When you have             | This will save the updated content and put the page into                     |
| finished editing an       | draft state under the editor's name. While a page is in                      |
| element, click OK at      | draft for one editor, no other editor will be able to edit it as             |
| the bottom of its         | it will be locked                                                            |
| window                    |                                                                              |

| When the page is         |                              |  |
|--------------------------|------------------------------|--|
| ready to be reviewed     |                              |  |
| and published, the       |                              |  |
| editor must submit it    |                              |  |
| to the workflow. This    |                              |  |
| can be done from the     |                              |  |
| right click menu         |                              |  |
| (available when the      |                              |  |
| page is open for         |                              |  |
| editing), or through the |                              |  |
| tasks tab in the top     |                              |  |
| menu of the CMS          |                              |  |
|                          |                              |  |
| When submitting a        |                              |  |
| page to the workflow,    |                              |  |
| the page gets            | Submit to Workflow           |  |
| published to the         | Undo Page                    |  |
| Staging server, where    | Publish Page                 |  |
| it can be previewed but  | Create Shortcut in Clipboard |  |
| is not available         | Edit Properties              |  |
| publicly                 |                              |  |
|                          | Assign Keywords              |  |
| If the page gets         | Show Page Information        |  |
| released from the        | Edit Linking                 |  |
| workflow, it is then     | Edit Navigation Order        |  |
| published to the live    | Preview >                    |  |
| server. If the page is   |                              |  |
| rejected, then the live  | Validation •                 |  |

Content Classes

Plug-ins

server is not updated

and the page reverts to

draft state in the name

of the original editor

ь

| Undo page: This           |  |
|---------------------------|--|
| option will revert the    |  |
| page to the last          |  |
| released state,           |  |
| discarding all changes    |  |
| to all content            |  |
| elements/placeholders.    |  |
|                           |  |
| If a page has not been    |  |
| released since it was     |  |
| created, it is removed    |  |
| as if it was never        |  |
| created in the first      |  |
| place                     |  |
|                           |  |
| Note: it will not go into |  |
| the recycle bin           |  |
|                           |  |

# Why we do this

Designing and delivering content through a CMS like OpenText Web Site Management Server (RedDot) can improve the user experience and reduce costs by managing the publishing process in a consistent, repeatable way.

| Туре:       | Guidelines            |
|-------------|-----------------------|
| Owner:      | TfL Online Compliance |
| Department: | TfL Online            |

#### **Version History**

| Version Dat | ite      | Summary of changes |
|-------------|----------|--------------------|
| 1.0 19/*    | /11/2013 | First issue        |

#### **Review History**

|  | Name | Title | Date | Comments |
|--|------|-------|------|----------|
|--|------|-------|------|----------|